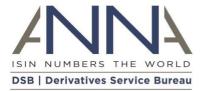

## **UAT3 to UAT COSP Migration Guide**

(Last updated 27 March 2024)

## Introduction

This document contains guidance for COSP administrators who need to support the migration of their existing GUI and/or API accounts in the UAT3 environment over to the UAT environment. This is due to the UAT3 environment being decommissioned on 4 May 2024.

Existing COSP administrators will need to <u>login to the COSP</u><sup>1</sup> application to undertake this migration activity.

If you have any questions in relation to the user migration, please email DSB Technical Support at technical.support@anna-dsb.com.

## **GUI Users**

The COSP administrator will need to select the GUI Users option from the COSP menu:

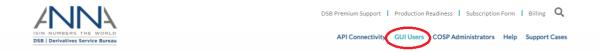

This will display the list of users for all environments. The users with access to the UPIUAT environment are the entries in the list with the UPIUAT entry checked:

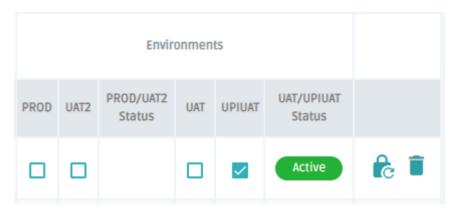

For each UPIUAT user, the COSP administrator will need to remove the check for the UPIUAT environment and add the check for the UAT environment, so in the above case, the user changes to:

<sup>&</sup>lt;sup>1</sup> https://cosp.anna-dsb.com/home#cosp-login

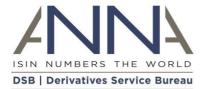

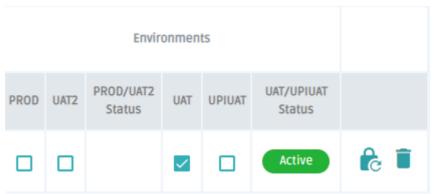

Once the COSP administrator has modified all the UPIUAT GUI users, they will need to click on the Submit button to save the changes.

## **API Connectivity**

The COSP administrator will need to select the "API Connectivity" option from the COSP menu:

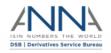

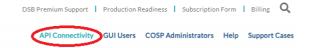

The COSP administrator will then need to click on the UPIUAT option from the API Connectivity menu:

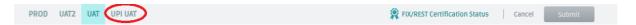

This will display any FIX or ReST connectivity accounts that have already been configured. The COSP administrator can use the + option to the left of each account to expand the details. This will show the CompId and Sub-CompID and the username. However, part of the username is based around the environment e.g.: FIXUPIUAT-SCI-COMP-ID@anna-dsb.com.

The COSP administrator can then change over to the UAT environment to create new UAT accounts for each of the existing UPIUAT accounts. The COSP administrator will need to use the Add API Connection button to add additional accounts. The COSP administrator will need to pick the relevant option from the drop-down lists for the three fields, API Connection Type, Direct / Intermediary and Department. When all the equivalent UAT accounts have been configured the changes can be saved by clicking on the Submit button.

Please note that the DSB Connection Information specific to the UAT environment is listed at the bottom of the screen.